# Anzeigen der LLDP-Eigenschaften (Link Layer Discovery Protocol) auf den VPN-Routern der Serien RV320 und RV325

## Ziel

Link Layer Discovery Protocol (LLDP) ist ein Link Layer-herstellerneutrales Protokoll, das zur Identifizierung von Nachbarn in einem IEEE 802-LAN verwendet wird, insbesondere für kabelgebundene Ethernet-Netzwerke. Die Netzwerkgeräte geben ihre Identität und ihre Funktionen von jeder Schnittstelle in einem festen Intervall bekannt.

In diesem Artikel werden die LLDP-Eigenschaften der RV32x VPN Router-Serie erläutert.

#### Anwendbare Geräte

·RV320 Dual-WAN VPN-Router · RV325 Gigabit Dual-WAN VPN-Router

#### Softwareversion

 $\cdot$ v1.1.0.09

### LLDP-Eigenschaften anzeigen

Schritt 1: Melden Sie sich beim Webkonfigurationsprogramm an, und wählen Sie Systemverwaltung > LLDP-Eigenschaften aus. Die Seite LLDP-Eigenschaften wird geöffnet:

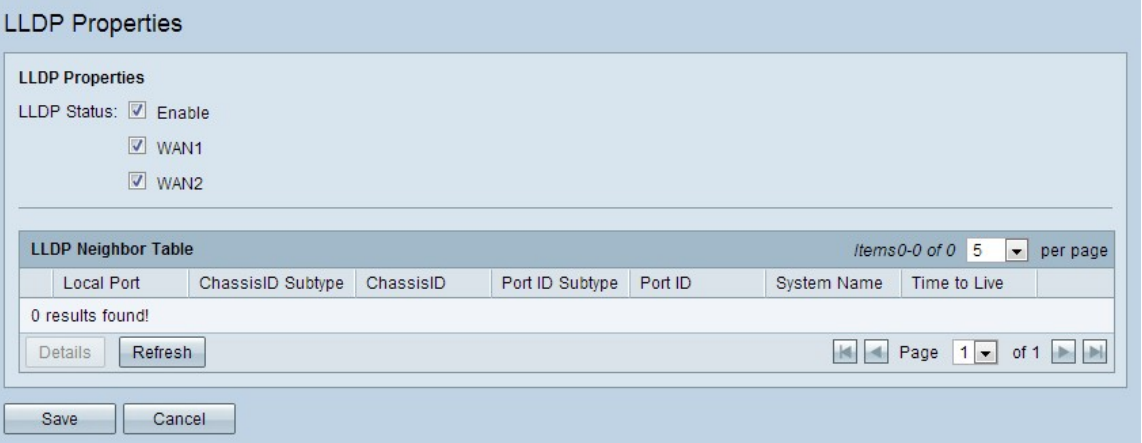

Schritt 2: Aktivieren Sie im Feld LLDP-Status das Kontrollkästchen Aktivieren, um LLDP-Eigenschaften zu aktivieren. Standardmäßig sind LLDP-Eigenschaften aktiviert.

Schritt 3: Überprüfen Sie im Feld LLDP Status (LLDP-Status) die entsprechende WAN-Schnittstelle, über die die Nachbarn erkannt werden können. Standardmäßig sind alle WAN-Ports aktiviert.

Schritt 4: (Optional) Um die LLDP Neighbor Table zu aktualisieren, klicken Sie auf Aktualisieren.

Die LLDP Neighbor Table zeigt die folgenden Felder an:

·Local Port (Lokaler Port): Stellt die Ethernet-Adapternummer dar, über die der Nachbar mit dem Gerät verbunden ist.

·Chassis-ID-Subtyp - Stellt den Typ der Chassis-ID des Nachbarn dar (z. B. MAC-Adresse).

·ChassisID - Stellt die Kennung des Chassis dar. Wenn der Chassis-ID-Subtyp eine MAC-Adresse ist, wird die MAC-Adresse des Geräts angezeigt.

·Port-ID-Subtyp - Stellt den Port-Typ des Nachbarn dar.

·Port-ID - Stellt den verwendeten Port dar.

·Systemname - Stellt den Namen des Nachbargeräts dar.

·"Time to Live" (Lebensdauer) - Stellt die Zeit in Sekunden dar, nach der die LLDP-Werbung aktualisiert wird.

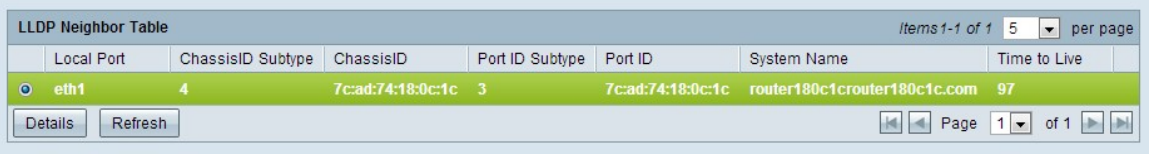

Schritt 5: (Optional) Klicken Sie in der LLDP Neighbor-Tabelle auf das Optionsfeld neben dem Nachbarn, und klicken Sie auf Details, um detaillierte Informationen zum Nachbarn anzuzeigen. Ein neues Fenster wird angezeigt.

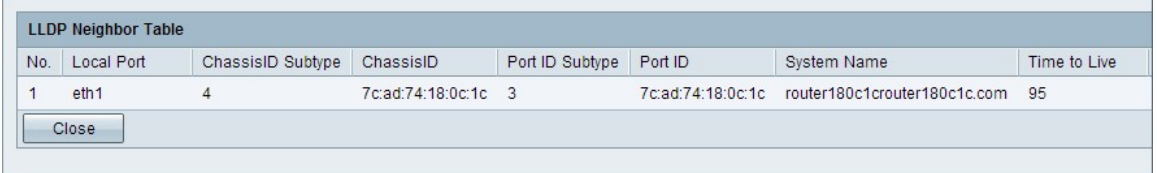

Schritt 6: Klicken Sie auf Schließen, um zur Seite mit den LLDP-Eigenschaften zurückzukehren.

Schritt 7: Klicken Sie auf Speichern, um die Einstellungen zu speichern.